10. 성적

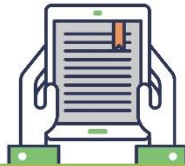

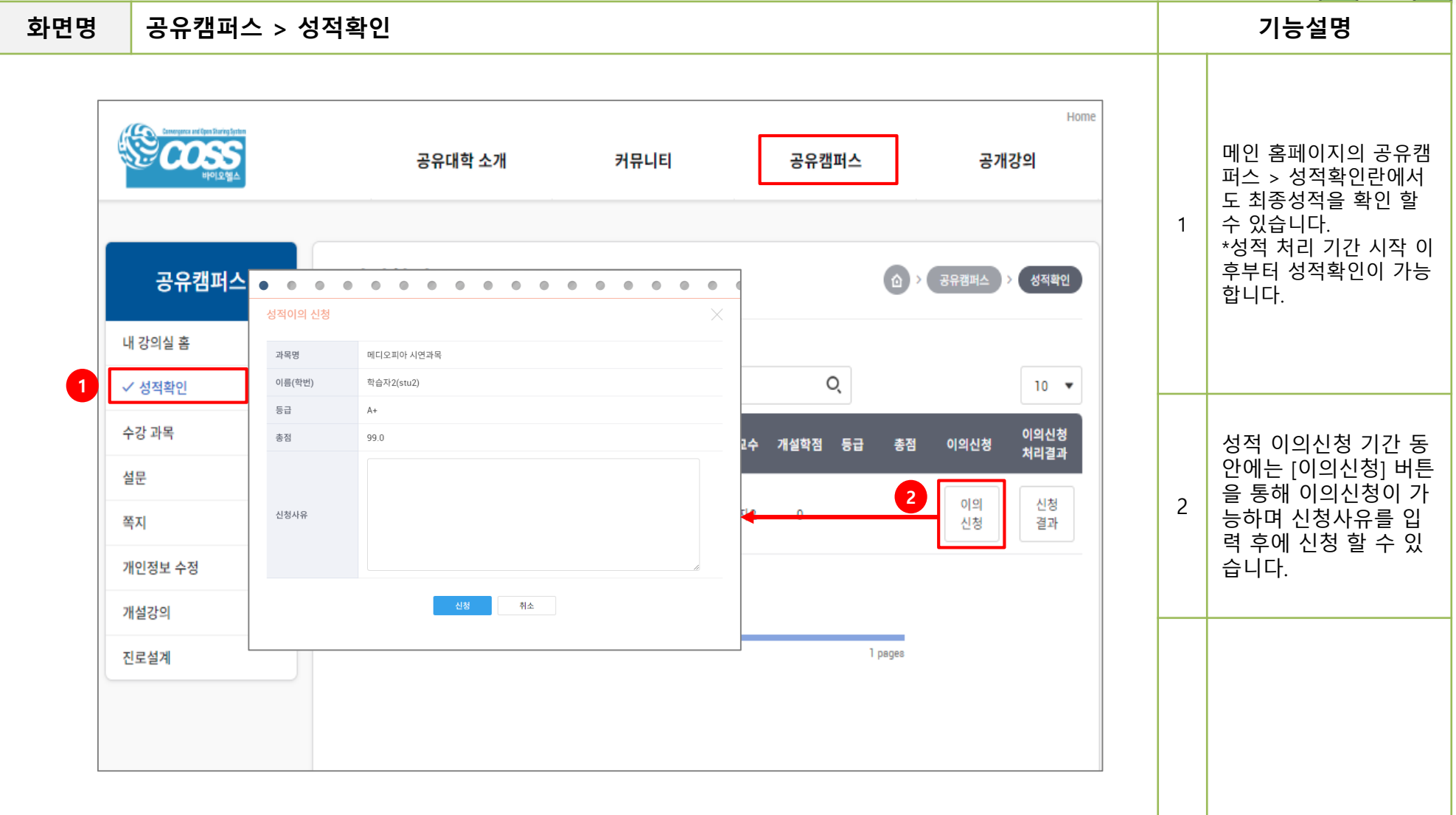

10. 성적

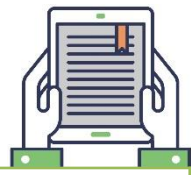

**화면명 공유캠퍼스 > 성적확인 기능설명** Home 공유대학 소개 커뮤니티 공유캠퍼스 공개강의 [신청 결과]를 클릭하면 이의신청에 대한 신청  $\bullet\quad \bullet\quad \bullet$ . . . . . . . . . . . . .  $\bullet\hspace{0.4mm}\bullet\hspace{0.4mm}\bullet$ 1 목록을 확인 할 수 있습 신청결과 니다. 공유캠퍼스 신청일시 처리일시 공유캠퍼스 성적확인  $No$ 처리상태 코멘트 **2**2021-12-22 13:55 신청  $\mathbf{1}$ 내 강의실 홈 말기 아 ✓ 성적확인  $10 - 7$ 수강 과목 이의신청 등급 총점 이의신청 처리결과 [내용 보기]를 통해 이 설문  $\begin{array}{ccccccccccccccccc} \bullet & \bullet & \bullet & \bullet & \bullet & \bullet & \bullet \end{array}$  $\bullet$   $\bullet$  $\bullet\quad \bullet$  $\bullet$ 의신청 결과에 대한 **1** 신청 2 신청결과 상세내역을 한 눈에 볼 쪽지 결과 수 있습니다. 과목명 메디오피아 시연과목 이름(학번) 학습자2(stu2) 개인정보 수정 등급  $A+$ 개설강의 총점 99.0 상태 신청 신청사유 성적에 대하여 이의 신청합니다. 진로설계 1 pages 처리사유 닫기 목록